# DPT-EN4 Product Installation Sheet

For more detailed instructions, please refer to the documents: *DPT-EN4 Installation Manual.pdf*, and *DPT-EN4 Users Guide.pdf,* found on the accompanied product CD-ROM.

#### *DPT-EN4 Front Panel & Connectors*

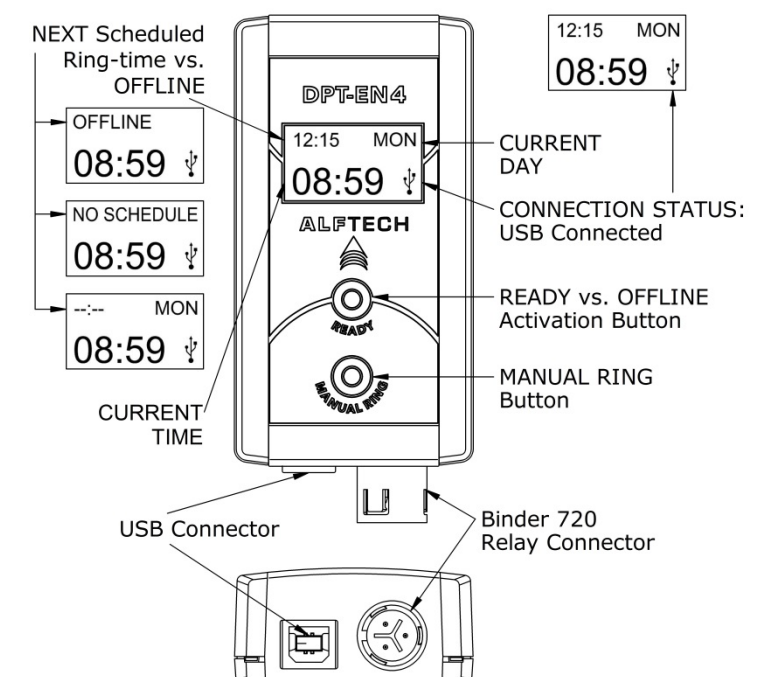

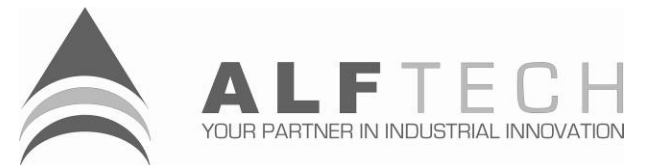

#### *Corporate Headquarters*

Address (Physical): 30 Irene Ave., Somerset West, 7130, CAPE, South Africa Address (Postal): PO Box 1718, Somerset West, 7129, CAPE, South Africa Telephone: +27-21-852-5221<br>Fax: +27-21-852-8111 Fax: +27-21-852-8111 info@alftech.com

#### *Technical Support*

E-Mail: support@alftech.com www: www.alftech.com

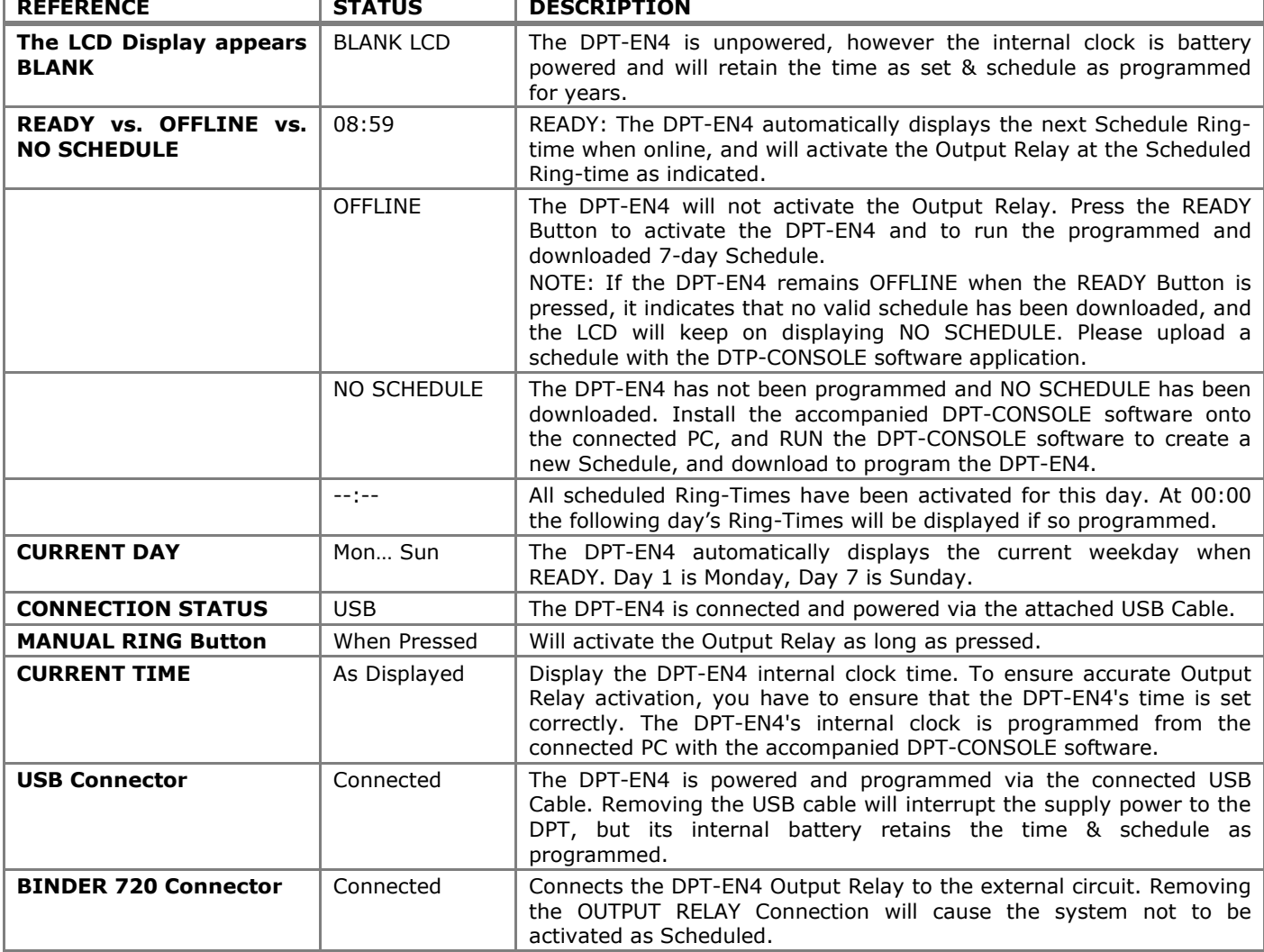

## *DPT-EN4 Electrical Specifications*

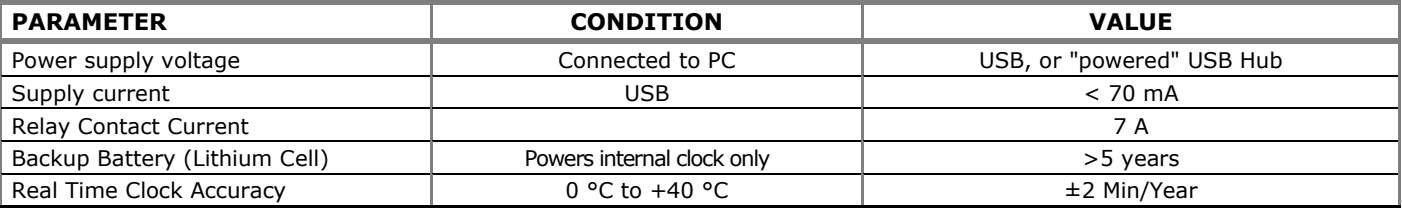

## *Installing the DPT-EN4*

Always refer to the SAFETY INSTRUCTIONS found in the *DPT-EN4 Installation Manual* on the accompanied product CD-ROM. The DPT-EN4 and external circuitry must only be installed and maintained by qualified service personnel.

- 1. Prepare for the DPT-EN4 installation & connection by preparing the external circuit layout and wiring beforehand. Please refer to the *DPT-EN4 Product Datasheet.pdf* and *DPT-EN4 Installation Manual.pdf* found on the accompanied product CD-ROM for example wiring circuit & connection diagrams.
- 2. Remove the timer from its packaging and disassemble the Binder Series 720 Connector.

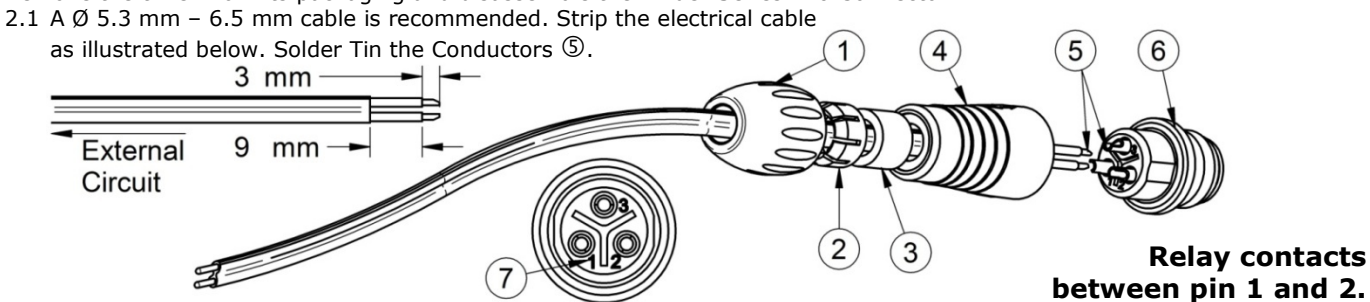

- 2.2 Slide the Collet Nut  $\mathbb O$  and then the Collet  $\mathbb Q$ , Seal  $\mathbb S$  and Sleeve  $\mathbb \oplus$  onto the Cable. Note the location of Pin  $# 1$  and 2 as illustrated  $\oslash$ , and solder the cable's conductors  $\circledS$  only into Pin # 1 and 2 of the contacts  $\circledS$  of the Insulator  $<sup>6</sup>$ .</sup>
- 2.3 Push the Sleeve  $\Phi$  forward and tighten it securely against the Insulator  $\Phi$ . Slide the Collet Nut  $\mathbb O$  over the Collet  $\mathbb Q$  and tighten securely against the Seal  $\Omega$  and Sleeve  $\Omega$ .
- 3. If the unit is wall mounted, drill the holes in the wall, using a 6 mm  $(\pm \frac{1}{4})$  drill. Insert the plugs & screws provided to mount the Wall-mount bracket, and tighten securely.
- 4. Make sure that the BINDER 720 Connector is pushed in all the way. **Do not insert the USB Connector** before installing the DPT-Console application software.
- 5. Please affix the *DPT-EN4 at-a-Glance* SHEET next to the DPT-EN4 for the enduser's convenience and to ease the interaction and understanding of the DPT-EN4.

#### *Installing the DPT-CONSOLE Software and DPT-EN4 USB Driver*

**The accompanied Software requires Microsoft Windows XP SP2, Vista, Server 2003 R2 or later.** Before installing DPT-CONSOLE, please refer to the *ReadMe.rtf* text file located on the installation CD-ROM for the most current updates &

- information. The installation requires about 12 MBytes of hard disk.<br>1 Fnsure that the DPT-FN4's USB Cable is 1. **Ensure that the DPT-EN4's USB Cable is disconnected.**
- 2. To launch the setup utility for your operating system, insert the CD-ROM into the CD drive.
- 3. To start the installation click on the Start menu, click Run.
- 4. Type x:\SETUP.EXE, where x: identifies the CD drive.
- 5. Press Enter or click the OK Icon. The InstallSHIELD® dialog opens and will take you through the software installation step-by-step. Minimal interaction is required.
- 6. **Once the DPT-CONSOLE Software installation is complete, connect the DPT-EN4 by inserting the USB Connector.** A "Welcome to the Found New Hardware Wizard" dialog appears.
- 7. Select "No, not this time: and Click Next>.
- 8. Ensure that "Install the software automatically (Recommended)" is enabled, and click Next>. Windows will search for the USB Serial Convertor driver on the DPT-CONSOLE Installation CD-ROM.

## *Running DPT-CONSOLE*

- Select the "ftdibus.inf" driver in the ...drivers\windows x32\ folder (for Windows XP). Click Next>
- 10. Then click Finish to complete the USB Serial Convertor driver installation.
- 11. The "Welcome to the Found New Hardware Wizard" dialog appears again.
- 12. Select "No, not this time: and Click Next>.

 $\Omega$ 

- 13. Ensure that "Install the software automatically (Recommended)" is enabled, and click Next>. Windows will search for the USB Serial Port driver on the DPT-CONSOLE Installation CD-ROM.
- 14. Select the "ftdiport.inf" driver in the …drivers\windows x32\ folder (for Windows XP). Click Next>
- 15. Then click Finish to complete the USB Serial Port driver installation. Windows XP will require that you reboot your PC.

*THIS COMPLETES THE SOFTWARE & HARDWARE CONNECTION INSTALLATION PROCESS.*

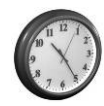

CKY

 $\frac{1}{2}$ 

 $\frac{1}{2}$ 

Ilip-on Bracket wall-mount

Once successfully installed, DPT-CONSOLE can be started by selecting the Start Menu, click Programs, click on the DPT Folder and finally click on DPT-CONSOLE. *A short-cut Icon will also be placed on your PC's desktop,*  which can be double-clicked to start DPT–Console. **Department of the start of the start of the start** of the start of the start of the start of the start of the start of the start of the start of the start of the start of

Please refer to the *DPT-EN4 Users Guide.pdf,* found on the accompanied product CD-ROM for details on creating a schedule, and downloading and programming the DPT-EN4.